**1. Vegye ki a doboz tartalmát. Távolítsa el az összes**   $c$ somagolóanyagot és ragasztószalagot a nyomtató külsejéről **és belsejébĘl. Figyeljen, hogy ne érintse meg a nyomtatóban található szalagkábelt.**

**2. Nyissa ki a papírtámasztót, húzza ki a papírtámasztó hosszabbítóját, majd csatlakoztassa a nyomtatót a fali aljzatba.**

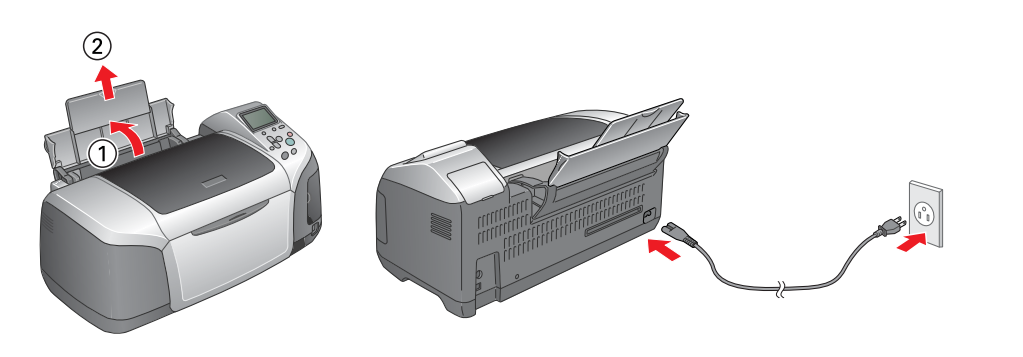

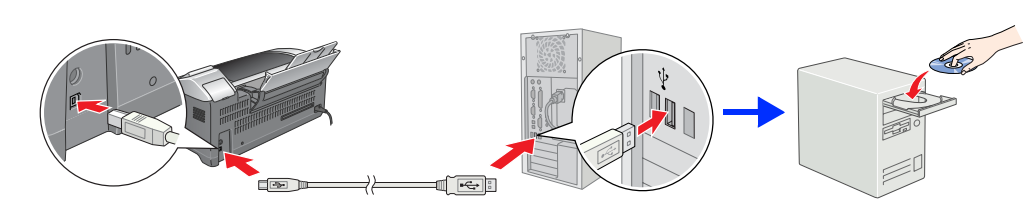

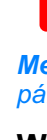

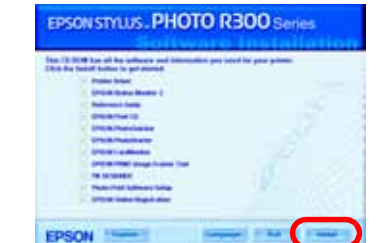

- *Ne rázza fel a tintapatronokat, mert a tinta kifolyhat.*
- ❏ *Legyen óvatos, nehogy letörje a tintapatron oldalán levĘ kampókat, amikor kiveszi a patront a csomagolásból.*
- ❏ *Ne távolítsa el és ne tépje le a tintapatronról a címkét, mert a tinta kifolyhat.*
- ❏ *Kézzel ne mozgassa a nyomtatófejet, mert ezzel tönkreteheti a nyomtatót.*
- ❏ *Nyomja a tintapatront lefelé, amíg a helyére nem pattan.*
- ❏ *A nyomtatóba ne tegyen addig papírt, amíg a tintafeltöltés be nem fejezĘdik.*
- *Megjegyzés: Helyezze üzembe az összes tintapatront. A nyomtató csak az összes tintapatron üzembe helyezése esetén mĦködik.*
- 4. A tintafeltöltés elkezdéséhez nyomja meg a @ karbantartás gombot. A feltöltés mintegy másfél percet vesz igénybe.

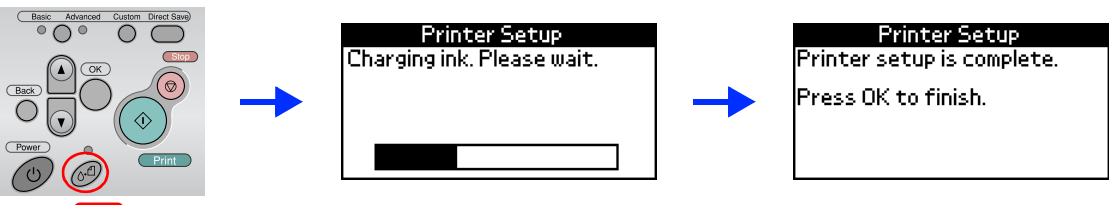

## **3 A tintapatronok üzembe helyezése**

**1. A tápellátás gomb megnyomásával kapcsolja be a nyomtatót.**

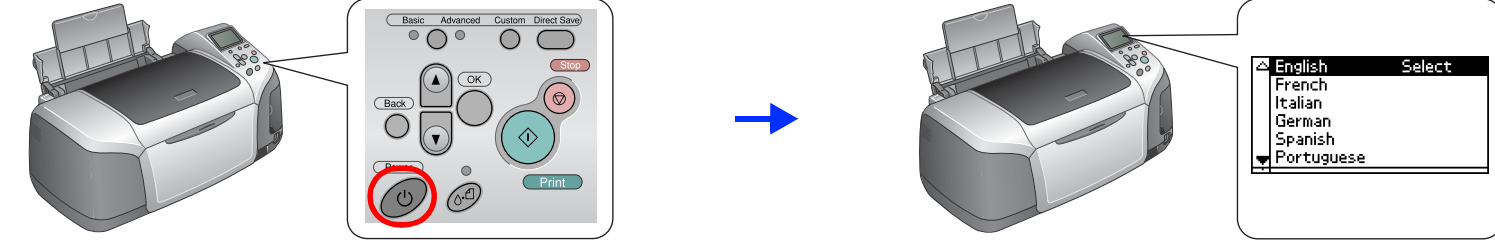

**2.** Nyomja meg a ▲ vagy ▼ gombot a kívánt nyelv kiválasztásához, majd nyomja meg az OK gombot.

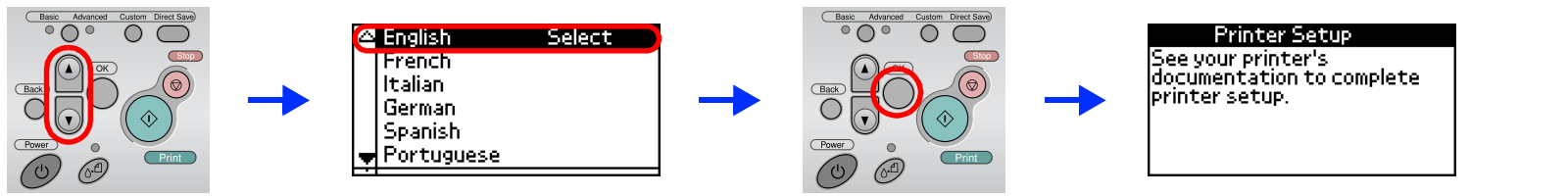

**3. Vegye ki a tintapatronokat a védĘcsomagolásból, majd az alábbi ábrák szerint helyezze be Ęket.**

- **Comparent** Vigyázat! *Vigyázat! Feltöltés közben ne kapcsolja ki a nyomtatót.*
- *Megjegyzés: A nyomtató a nyomtatóval érkező tintapatronokat az üzembe helyezés során részben elhasználja. A kiváló minőségű nyomatok készítése érdekében <sup>a</sup> nyomtató az üzembe helyezés során teljesen feltölti tintával a nyomtatófejet. Ez az egyszeri eljárás elhasznál valamennyi tintát a patronokból, így azok gyorsabban kiürülnek. Az újabb tintapatronok már teljes élettartalmuknak megfelelĘ ideig üzemelnek majd.*
- **5. A befejezéshez nyomja meg az OK gombot.**

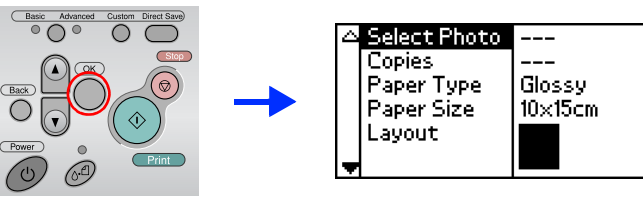

Válassza ki országa vagy lakóhelye nevét a megjelenő ablakból. Ha nincs egyéb útmutatás, a folytatáshoz kattintson egyszer vagy duplán a körrel jelzett területre.

**C** *Vigyázat! A nyomtatóprogram telepítése el<sup>Ę</sup>tt kapcsoljon ki minden vírusellen<sup>Ę</sup>rzĘ programot.*

**A nyomtató üzembe helyezése ezzel megtörtént, a készülék készen áll a közvetlenül a memóriakártyáról történĘ nyomtatásra. Ennek módját a Nyomtatás számítógép nélkül címĦ használati útmutató tartalmazza.** 

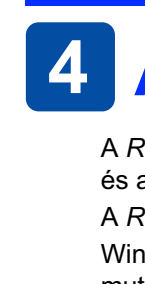

**A tartalom országtól függĘen változhat. Egyes országokban a tápkábel be van építve a készülékbe.**

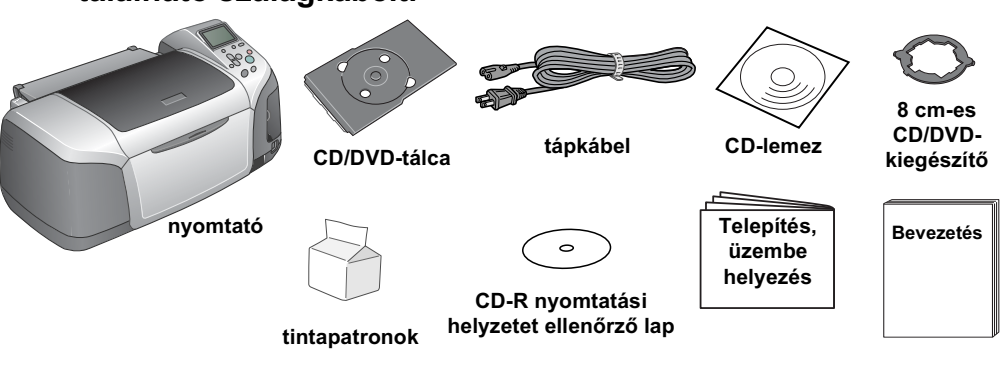

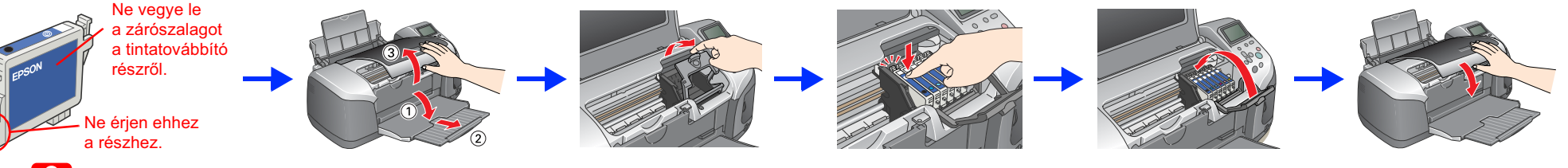

**Q** *Vigyázat!*<br>□ *Ne ráz* 

**1. A tápellátás gomb megnyomásával kapcsolja ki <sup>a</sup> nyomtatót.**

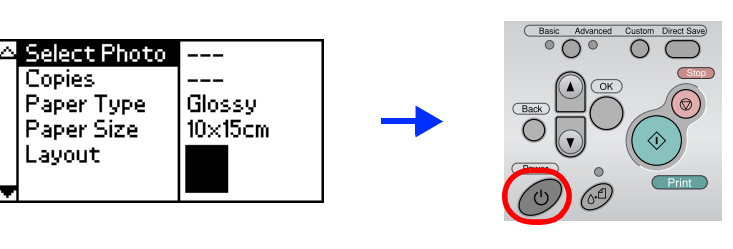

**2. Egy USB-kábel segítségével csatlakoztassa a nyomtatót <sup>a</sup> számítógéphez, majd helyezze a nyomtatószoftver CD-lemezét a CD-meghajtóba.**

> A CD-lemezen a következőket találja: EPSON Print CD, EPSON PhotoQuicker, EPSON PhotoStarter, EPSON CardMonitor, EPSON PRINT Image Framer Tool és PIF DESIGNER.

#### **3. Telepítse a nyomtatószoftvert.**

AZ EPSON PhotoQuicker szórakoztató és egyszerűen kezelhető program, amely számos lehetőséget nyújt látványos fényképek létrehozásához. Keret nélküli fényképek létrehozására is alkalmas.

*Megjegyzés: Amennyiben megjelenik a nyelv kiválasztását kérĘ párbeszédpanel, válassza ki a kívánt nyelvet.*

#### **Windows esetén**

Kövesse a képernyőn megjelenő utasításokat

#### **Mac OS 8.6 – 9.X használata esetén**

#### **Mac OS X használata esetén**

*Megjegyzés:*

- ❏ Ez a szoftver nem támogatja a Mac OS X operációs rendszerhez készült UNIX fájlrendszert (UFS). A szoftvert olyan lemezre, vagy olyan partícióra telepítse, amely nem az UFS-rendszert használja.
- ❏ A termék nem használható Mac OS X Classic operációs rendszer esetén.
- 1. Nyissa meg a **Mac OS X** mappát, majd kattintson duplán az **EPSON** ikonra. Ha megnyílik az Authorization (Hitelesítés) ablak (Mac OS 10.1.x esetén kattintson a  $\bullet$  ikonra), adja meg a jelszót vagy jelmondatot, majd kattintson az **OK** gombra.
- 2. A szoftver telepítéséhez kövesse a képernyőn megjelenő utasításokat.
- 3. A szoftver telepítése és a számítógép újraindítása után kapcsolja be a nyomtatót a  $\circlearrowright$  gombbal.
- 4. A merevlemezen nyissa meg az **A Applications** (Programok), majd a **Utilities** (Segédprogramok) mappát, és kattintson duplán a **Print Center** (Nyomtatóközpont) ikonra. Kattintson az **Add** (Add hozzá) ikonra (Mac OS 10.1.x esetén az **Add Printer** (Nyomtató felvétele) ikonra) <sup>a</sup> Printer List (Nyomtatólista) párbeszédpanelen.
- 5. A lenyíló menüből válassza az EPSON USB elemet. Válassza ki a Product (Termék) lista **Stylus Photo R300** elemét, majd a Page Setup (Lapbeállítás) előugró menü All (Mind) elemét. Kattintson az Add (Add hozzá) gombra.
- 6. Ellenőrizze, hogy a Printer List (Nyomtatólista) párbeszédpanel tartalmazza a nyomtató (margóbeállítás) sort, az alábbi ábrának megfelelően. Részletes leírást a Reference Guide (Online kézikönyv) tartalmaz.

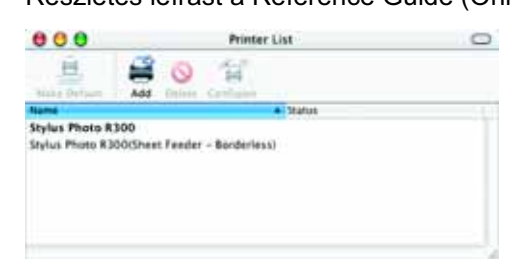

Minden jog fenntartva. A Seiko Epson Corporation előzetes írásbeli engedélye nélkül e kiadványnak egyetlen része sem sokszorosítható, nem tárolható adatlekérdező rendszerben és nem továbbítható semmilyen formában és módon, ha ezeket az információkat esetleg más nyomtató használatához használja fel. Sem a Seiko Epson Corporation, sem pedig leányvállalatai nem vállalnak semmiféle felelősséget a vásárlóval vagy harmadik féllel szemben olyan kár és költségekért, amelyek a vásárlónál vagy a harmadik félnél baleset, a termék nem rendeltetésszerű használatának, jogosulatlan módosításának, javításának vagy megváltoztatásának, valamint (az Egyesült Államokon kívül) ann fel, hogy a vásárló vagy a harmadik fél nem tartotta szigorúan be a Seiko Epson Corporation használati és karbantartási utasításait.

A Seiko Epson Corporation nem tehető felelőssé semmilyen olyan kárért vagy problémáért, amely nem a Seiko Epson Corporation által "Original Epson Products" (Eredeti Epson termék) vagy "Epson Approved Products" (Az Epson ál esetlegesen jelentkező elektromágneses interferencia által okozott károkért. Az Epson<sup>®</sup> a Seiko Epson Corporation bejegyzett védjegye, az EPSON Stylus™ pedig a Seiko Epson Corporation védjegye. A Microsoft® és a Windows® a Microsoft Corporation bejegyzett védjegye.

Az Apple<sup>®</sup> és a Macintosh<sup>®</sup> az Apple Computer, Inc. bejegyzett védjegye

A nyomtatószoftver CD-lemezén található fényképadatok egy része a Design Exchange Co., Ltd. cégtől került licencelésre. Copyright © 2000 Design Exchange Co., Ltd. Minden jog fenntartva.

Általános megjegyzés: Az itt használt egyéb terméknevek kizárólag az azonosítás célját szolgálják, és előfordulhat, hogy a tulajdonosaik védjeggyel védték őket. Az Epson e védjegyekkel kapcsolatban semmiféle joggal nem ren

7. Zárja be a Printer List (Nyomtatólista) párbeszédpanelt.

#### **Megjegyzés:**

Nyomtatáskor fontos, hogy a Page Setup (Lapbeállítás) párbeszédpanel **Format for** (Formátum) beállítását egyeztesse a Print (Nyomtatás) párbeszédpanel Printer (Nyomtató) beállításával. Ellenkező esetben előfordulhat, hogy a nyomtató nem megfelelően nyomtatja ki az adatokat. Részletes leírást a Reference Guide (Online kézikönyv) tartalmaz.

#### **A telepítés befejezése után olvassa el a számítógéprĘl történĘ elsĘ nyomtatásról szóló tájékoztatót a** *Reference Guide* **(Online kézikönyv) útmutatóban.**

Saját eredeti lemezeket készíthet: nyomtathat CD/DVD-lemezekre <sup>a</sup> nyomtatóhoz mellékelt EPSON Print CD programmal. További tájékoztatást kaphat, ha az íróasztalon duplán rákattint az **ESPR300 Reference Guide** (Online kézikönyv) ikonra.

További tájékoztatást kaphat, ha az íróasztalon duplán rákattint

az **ESPR300 Software Guide** ikonra a *Photo Print Software Setup*

(A Fényképnyomtató szoftver telepítése) című kézikönyv megtekintéséhez.

## **A Reference Guide (Online kézikönyv) megtekintése**

A *Reference Guide* (Online kézikönyv) részletes útmutatást nyújt a számítógépről való nyomtatáshoz, a nyomtató karbantartásához, a problémamegoldáshoz és a biztonságos működtetéshez.

A *Reference Guide* (Online kézikönyv) megtekintéséhez az íróasztalon kattintson duplán az **ESPR300 Reference Guide** ikonra. Windows operációs rendszer esetén a *Reference Guide* (Online kézikönyv) a Start menüből is elérhető. Ehhez kattintson a Start gombra, Windows XP esetén mutasson az **All Programs** (Minden program) gombra, illetve Windows Me, 98 vagy 2000 esetén a **Programs** (Programok) gombra, majd az **EPSON** menüre, és válassza az **ESPR300 Reference Guide** parancsot.

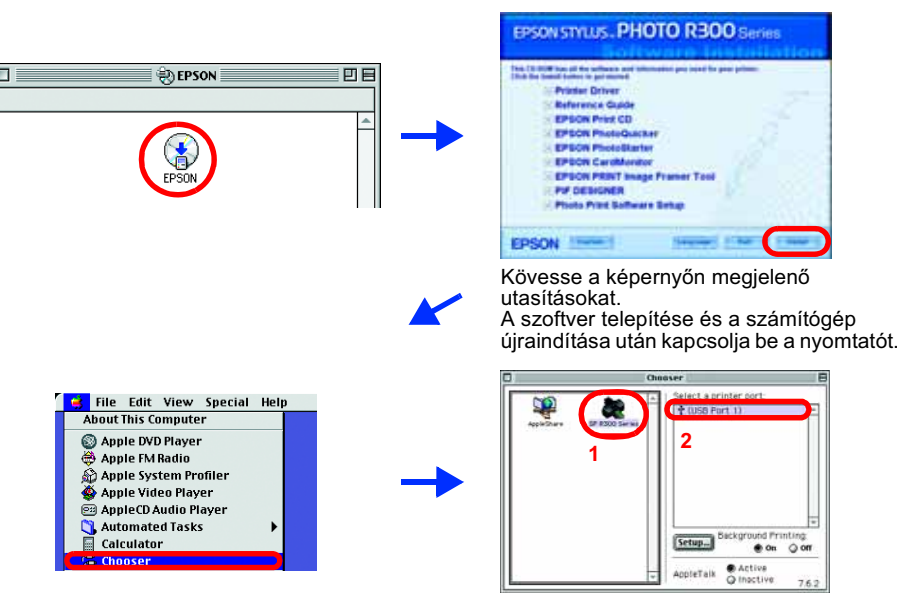

# *Telepítés, üzembe helyezés* **Magyar**

# **EPSON**

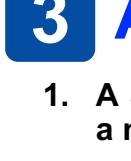

### **1 Kicsomagolás**

**4046431-00**

### **8 A nyomtatószoftver telepítése**